## **Snabbguide**

# Innehåll

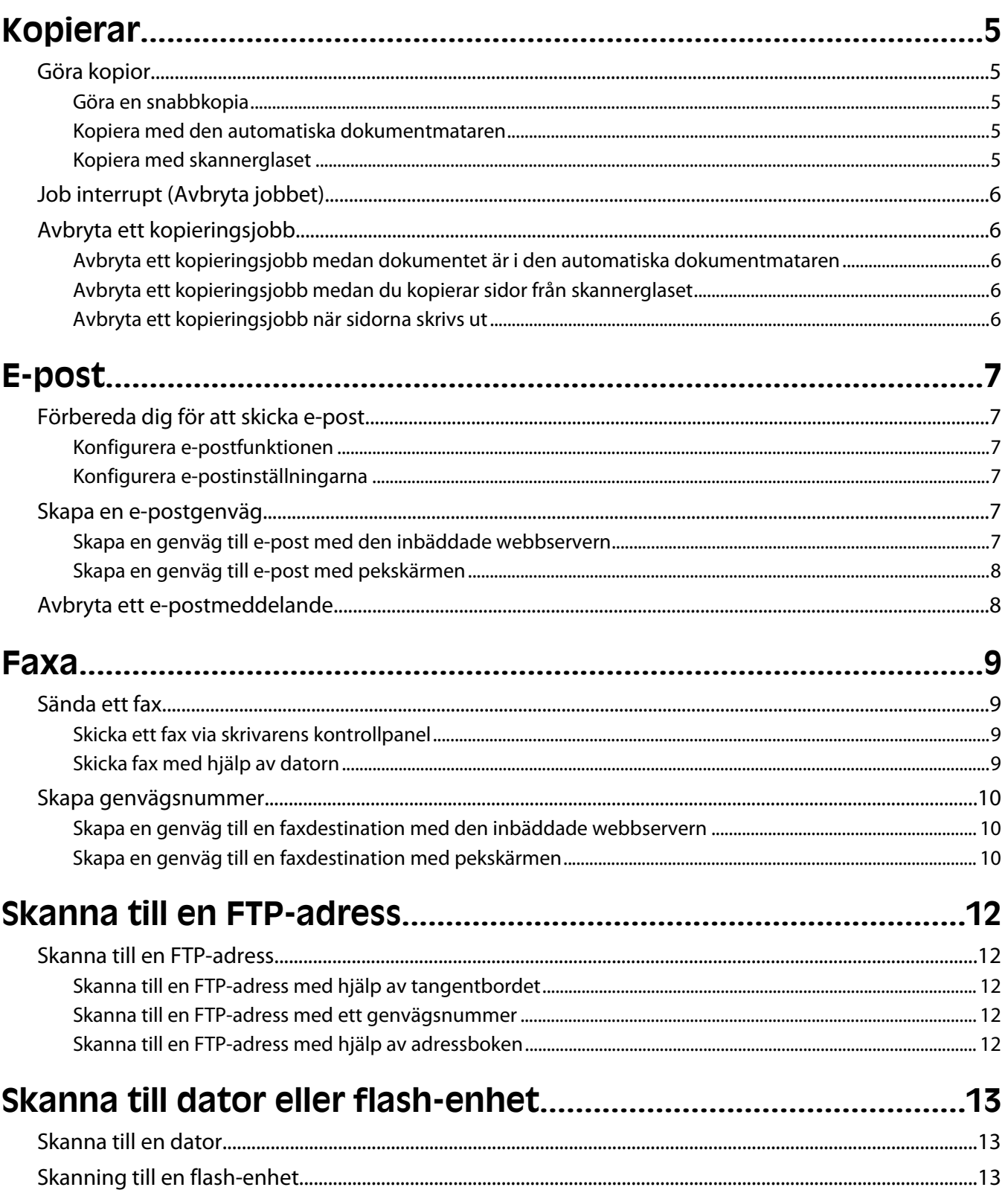

# <span id="page-4-0"></span>**Kopierar**

## **Göra kopior**

### **Göra en snabbkopia**

**1** Lägg originalet med utskriften uppåt och kortsidan inåt i den automatiska dokumentmataren, eller med utskriften nedåt på skannerglaset.

**Obs!** Lägg inte vykort, foton, små föremål, OH-film, fotopapper eller tunt material (t.ex. tidningsurklipp) i den automatiska dokumentmataren. Placera sådana objekt på skannerglaset.

- **2** Om du för in ett dokument i den automatiska dokumentmataren måste du justera pappersstöden.
- **3** Från skrivarens kontrollpanel, tryck på  $\Diamond$ .
- **4** Om du har lagt dokumentet på skannerglaset trycker du på **Finish the Job (Avsluta jobbet)** för att komma tillbaka till startskärmen.

#### **Kopiera med den automatiska dokumentmataren**

**1** Lägg originalet med utskriften uppåt och kortsidan in i den automatiska dokumentmataren.

**Obs!** Lägg inte vykort, foton, små föremål, OH-film, fotopapper eller tunt material (t.ex. tidningsurklipp) i den automatiska dokumentmataren. Placera sådana objekt på skannerglaset.

- **2** Justera sidostöden.
- **3** Tryck på **Copy (Kopiera)** på startskärmen eller använd tangentbordet för att ange antal kopior.

Kopieringsskärmen visas.

- **4** Ändra vid behov kopieringsinställningarna.
- **5** Tryck på **Copy It (Kopiera det)**

#### **Kopiera med skannerglaset**

- **1** Lägg ett originaldokument nedåt på skannerglaset i det övre vänstra hörnet.
- **2** Tryck på **Copy (Kopiera)** på startskärmen eller använd tangentbordet för att ange antal kopior. Kopieringsskärmen visas.
- **3** Ändra vid behov kopieringsinställningarna.
- **4** Tryck på **Copy It (Kopiera det)**
- **5** Lägg nästa dokument på skannerglaset och tryck på **Scan the Next Page (Skanna nästa sida)** om du har flera sidor att skanna.
- **6** Peka på **Finish the Job (Slutför jobbet)** för att återgå till startskärmen.

## <span id="page-5-0"></span>**Job interrupt (Avbryta jobbet)**

Med funktionen Avbryta jobbet pausas aktuellt utskriftsjobb och du kan skriva ut kopior.

**Obs!** Inställningen för att avbryta jobb måste vara aktiverad för att funktionen ska fungera.

**1** Lägg originalet med utskriften uppåt och kortsidan inåt i den automatiska dokumentmataren, eller med utskriften nedåt på skannerglaset.

**Obs!** Lägg inte vykort, foton, små föremål, OH-film, fotopapper eller tunt material (t.ex. tidningsurklipp) i den automatiska dokumentmataren. Placera sådana objekt på skannerglaset.

- **2** Om du för in ett dokument i den automatiska dokumentmataren måste du justera pappersstöden.
- **3** Från skrivarens kontrollpanel, tryck på  $\circled{1}$ .
- **4** Om du har lagt dokumentet på skannerglaset trycker du på **Finish the Job (Avsluta jobbet)** för att komma tillbaka till startskärmen.

## **Avbryta ett kopieringsjobb**

### **Avbryta ett kopieringsjobb medan dokumentet är i den automatiska dokumentmataren**

När den automatiska dokumentmataren börjar bearbeta ett dokument visas skanningsskärmbilden. Om du vill avbryta ett kopieringsjobb trycker du på **Cancel Job** (avbryt jobb) på pekskärmen.

Skärmbilden "Canceling scan job" (avbryter skanningsjobb) visas. Den automatiska dokumentmataren matar ut alla sidor och avbryter jobbet.

### **Avbryta ett kopieringsjobb medan du kopierar sidor från skannerglaset**

Tryck på **Cancel Job** (avbryt jobb) på pekskärmen.

Skärmbilden "Canceling scan job" (avbryter skanningsjobb) visas. När jobbet har avbrutits visas kopieringsskärmbilden.

### **Avbryta ett kopieringsjobb när sidorna skrivs ut**

- **1** Tryck på **Cancel Job** (avbryt jobb) på pekskärmen eller tryck på <sup>8</sup> på tangentbordet.
- **2** Tryck på det jobb som du vill avbryta.
- **3** Tryck på **Delete Selected Jobs** (ta bort valda jobb).

Det återstående utskriftsjobbet avbryts. Startskärmen visas.

# <span id="page-6-0"></span>**E-post**

## **Förbereda dig för att skicka e-post**

### **Konfigurera e-postfunktionen**

För att e-postfunktionen ska kunna användas måste den vara påslagen i skrivarkonfigurationen och ha en giltig IPadress eller gatewayadress. Så här konfigureras e-postfunktionen:

**1** Skriv in skrivarens IP-adress i din webbläsares adressfält.

**Obs!** Skriv ut sidan med nätverksinställningar om du inte känner till skrivarens IP-adress. IP-adressen hittar du i TCP/IP-avsnittet.

- **2** Klicka på **Settings (Inställningar)**.
- **3** Klicka på **E-mail/FTP Settings (Inställningar för e-post/FTP)** under Standardinställningar.
- **4** Klicka på **E-mail Settings (Inställningar för e-post)**.
- **5** Klicka på **Setup E-mail Server (Inställning av e-postserver)**.
- **6** Fyll i fälten med tillämplig information.
- **7** Klicka på **Add (Lägg till)**.

#### **Konfigurera e-postinställningarna**

**1** Skriv in skrivarens IP-adress i din webbläsares adressfält.

**Obs!** Skriv ut sidan med nätverksinställningar om du inte känner till skrivarens IP-adress. IP-adressen hittar du i TCP/IP-avsnittet.

- **2** Klicka på **Settings (Inställningar)**.
- **3** Klicka på **E-mail/FTP Settings (E-post/FTP-inställningar)**.
- **4** Klicka på **E-mail Settings (Inställningar för e-post)**.
- **5** Fyll i fälten med tillämplig information.
- **6** Klicka på **Submit (Skicka)**.

### **Skapa en e-postgenväg**

### **Skapa en genväg till e-post med den inbäddade webbservern**

**1** Skriv in skrivarens IP-adress i din webbläsares adressfält.

**Obs!** Skriv ut sidan med nätverksinställningar om du inte känner till skrivarens IP-adress. IP-adressen hittar du i TCP/IP-avsnittet.

**2** Klicka på **Settings (Inställningar)**.

- <span id="page-7-0"></span>**3** Klicka på **Manage Shortcuts (Hantera genvägar)** under Övriga inställningar.
- **4** Klicka på **E-mail Shortcut Setup (Inställning av e-postgenväg)**.
- **5** Skriv ett unikt namn för mottagaren och ange sedan e-postadressen.

**Obs!** Om du anger flera adresser måste du skilja dem åt med kommatecken (,).

- **6** Välj skanningsinställningar (Format, Innehåll, Färg och Upplösning).
- **7** Ange ett genvägsnummer och klicka sedan på **Add (Lägg till)**. Om du använder ett nummer som redan är i bruk uppmanas du att välja ett annat.

### **Skapa en genväg till e-post med pekskärmen**

- **1** Tryck på **E-mail (E-post)** på startskärmen.
- **2** Skriv mottagarens e-postadress.

Om du vill skapa en grupp mottagare trycker du på **Next address (Nästa adress)** och skriver nästa mottagares e-postadress.

- **3** Tryck på **Save as Shortcut (Spara som genväg)**.
- **4** Ange ett unikt namn på genvägen och tryck på **Enter (Registrera)**.
- **5** Kontrollera att genvägsnamnet och -numret är korrekt och tryck på **OK**.

Om namnet eller numret är felaktigt trycker du på **Cancel (Avbryt)** och anger informationen igen.

### **Avbryta ett e-postmeddelande**

- **•** När du använder den automatiska dokumentmataren trycker du på när **Cancel Job (Avbryt jobb)** när **Skannar…** visas.
- **•** När du använder skannerglaset trycker du på **Cancel Job (Avbryt jobb)** när **Skannar…** visas eller när **Skanna nästa sida** / **Slutför jobbet** visas.

## <span id="page-8-0"></span>**Faxa**

## **Sända ett fax**

### **Skicka ett fax via skrivarens kontrollpanel**

**1** Lägg originalet med utskriften uppåt och kortsidan inåt i den automatiska dokumentmataren, eller med utskriften nedåt på skannerglaset.

**Obs!** Lägg inte vykort, foton, små föremål, OH-film, fotopapper eller tunt material (t.ex. tidningsurklipp) i den automatiska dokumentmataren. Placera sådana objekt på skannerglaset.

- **2** Om du för in ett dokument i den automatiska dokumentmataren måste du justera pappersstöden.
- **3** Tryck på **Fax** på startskärmen.
- **4** Ange faxnummer eller genväg med hjälp av pekskärmen eller tangentbordet.

Lägg till mottagare genom att peka på **Next Number (Nästa nummer)** och sedan ange mottagarens telefonnummer eller genvägsnummer, eller söka i adressboken.

Obs! Om du vill lägga till en uppringningspaus i ett faxnummer trycker du på <sup>11</sup>. Uppringningspausen visas som kommatecken i rutan "Faxa till". Använd den här funktionen när du vill ringa en extern linje först.

**5** Tryck på **Fax It (Faxa det)**

### **Skicka fax med hjälp av datorn**

Med fax från datorn kan du skicka elektroniska dokument utan att lämna skrivbordet. Det ger dig flexibiliteten att faxa dokument direkt från programvaran.

**Obs!** För att kunna utföra den här funktionen från din dator, så ska du använda drivrutinen PostScript för din skrivare.

- **1** I programvaran klickar du på **File (Fil) Print (Utskrift)**.
- **2** I fönstret Utskrift väljer du din skrivare och klickar på **Properties (egenskaper)**.
- **3** Klicka på **Other Options (övriga alternativ)** och sedan på **Fax**.
- **4** Klicka på **OK (Ok)**, och klicka sedan på **OK (Ok)** igen.
- **5** På Fax-skämen anger du namn och nummer till faxmottagaren.
- **6** Klicka på **Send (Skicka)**.

## <span id="page-9-0"></span>**Skapa genvägsnummer**

### **Skapa en genväg till en faxdestination med den inbäddade webbservern**

Istället för att ange hela telefonnumret till ett faxmottagare i kontrollpanelen varje gång du vill skicka ett fax kan du skapa en permanent faxdestination och tilldela ett genvägsnummer. En genväg kan skapas för ett faxnummer eller en grupp med faxnummer.

**1** Skriv in skrivarens IP-adress i din webbläsares adressfält.

**Obs!** Skriv ut sidan med nätverksinställningar om du inte känner till skrivarens IP-adress. IP-adressen hittar du i TCP/IP-avsnittet.

- **2** Klicka på **Settings (Inställningar)**.
- **3** Klicka på **Manage Shortcuts (Hantera genvägar)**.

**Obs!** Ett lösenord kan krävas. Om du inte har något användar-ID och lösenord, ber du den systemansvarige om att få det.

- **4** Klicka på **Fax Shortcut Setup (Inställning av genväg för fax)**.
- **5** Ange ett unikt namn på genvägen och ange faxnumret.

Om du vill skapa en genväg för flera nummer anger du faxnumren för gruppen.

**Obs!** Avskilj faxnumren med ett semikolon (;).

**6** Ange ett genvägsnummer.

Om du använder ett nummer som redan är i bruk uppmanas du att välja ett annat.

**7** Klicka på **Add (Lägg till)**.

#### **Skapa en genväg till en faxdestination med pekskärmen**

**1** Lägg originalet med utskriften uppåt och kortsidan inåt i den automatiska dokumentmataren, eller med utskriften nedåt på skannerglaset.

**Obs!** Lägg inte vykort, foton, små föremål, OH-film, fotopapper eller tunt material (t.ex. tidningsurklipp) i den automatiska dokumentmataren. Placera sådana objekt på skannerglaset.

- **2** Om du för in ett dokument i den automatiska dokumentmataren måste du justera pappersstöden.
- **3** Tryck på **Fax** på startskärmen.
- **4** Ange faxnumret.

Skapa en grupp med faxnummer genom att trycka på **Next number (Nästa nummer)** och sedan ange nästa faxnummer.

- **5** Tryck på **Save as Shortcut (Spara som genväg)**.
- **6** Ange ett namn på genvägen.

**7** Kontrollera att genvägsnamnet och -numret är korrekt och tryck på **OK**. Om namnet eller numret är felaktigt trycker du på **Cancel (Avbryt)** och anger informationen igen.

Om du använder ett nummer som redan är i bruk uppmanas du att välja ett annat.

8 Tryck på Fax It (Faxa det) om du vill skicka faxet eller på **id om du vill återgå till startskärmen**.

# <span id="page-11-0"></span>**Skanna till en FTP-adress**

### **Skanna till en FTP-adress**

### **Skanna till en FTP-adress med hjälp av tangentbordet**

**1** Lägg originalet med utskriften uppåt och kortsidan inåt i den automatiska dokumentmataren, eller med utskriften nedåt på skannerglaset.

**Obs!** Lägg inte vykort, foton, små föremål, OH-film, fotopapper eller tunt material (t.ex. tidningsurklipp) i den automatiska dokumentmataren. Placera sådana objekt på skannerglaset.

- **2** Om du för in ett dokument i den automatiska dokumentmataren måste du justera pappersstöden.
- **3** Tryck på **FTP** på startskärmen.
- **4** Skriv FTP-adressen.
- **5** Tryck på **Skicka**.

#### **Skanna till en FTP-adress med ett genvägsnummer**

**1** Lägg originalet med utskriften uppåt och kortsidan inåt i den automatiska dokumentmataren, eller med utskriften nedåt på skannerglaset.

**Obs!** Lägg inte vykort, foton, små föremål, OH-film, fotopapper eller tunt material (t.ex. tidningsurklipp) i den automatiska dokumentmataren. Placera sådana objekt på skannerglaset.

- **2** Om du för in ett dokument i den automatiska dokumentmataren måste du justera pappersstöden.
- **3** Tryck på **#** och ange sedan genvägsnumret till FTP:n.
- **4** Tryck på **Send It (Skicka det)**.

#### **Skanna till en FTP-adress med hjälp av adressboken**

**1** Lägg originalet med utskriften uppåt och kortsidan in i den automatiska dokumentmataren, eller med utskriften nedåt på skannerglaset.

**Obs!** Lägg inte vykort, foton, små föremål, OH-film, fotopapper eller tunt material (t.ex. tidningsurklipp) i den automatiska dokumentmataren. Placera sådana objekt på skannerglaset.

- **2** Om du för in ett dokument i den automatiska dokumentmataren måste du justera pappersstöden.
- **3** Tryck på **FTP** på startskärmen.
- **4** Tryck på **Sök i adressbok**.
- **5** Ange namnet eller en del av namnet och tryck sedan på **Sök**.
- **6** Tryck på det namn som ska läggas till i fältet Till:
- **7** Tryck på **Skicka**.

# <span id="page-12-0"></span>**Skanna till dator eller flash-enhet**

### **Skanna till en dator**

**1** Skriv in skrivarens IP-adress i din webbläsares adressfält.

**Obs!** Skriv ut sidan med nätverksinställningar om du inte känner till skrivarens IP-adress. IP-adressen hittar du i TCP/IP-avsnittet.

- **2** Klicka på **Scan Profile (Skanningsprofil)**.
- **3** Klicka på **Create (Skapa)**.
- **4** Välj skanningsinställningar och klicka på **Next (Nästa)**.
- **5** Välj en plats i datorn där du vill spara den skannade utmatningsfilen.
- **6** Ange ett skanningsnamn.

Skanningsnamnet är det namn som visas i listan Skanningsprofil på skärmen.

- **7** Klicka på **Submit (Skicka)**.
- **8** Läs igenom instruktionerna på skärmen Skanningsprofil.

Ett genvägsnummer tilldelades automatiskt när du klickade på Skicka. Du kan använda det här genvägsnumret när du är redo att skanna dokumenten.

**a** Lägg originalet med utskriften uppåt och kortsidan inåt i den automatiska dokumentmataren, eller med utskriften nedåt på skannerglaset.

**Obs!** Lägg inte vykort, foton, små föremål, OH-film, fotopapper eller tunt material (t.ex. tidningsurklipp) i den automatiska dokumentmataren. Placera sådana objekt på skannerglaset.

- **b** Om du för in ett dokument i den automatiska dokumentmataren måste du justera pappersstöden.
- **c** Tryck på följt av genvägsnumret på knappsatsen eller på **Held Jobs (Lagrade jobb)** på huvudmenyn och sedan på **Profiles (Profiler)**.
- **d** När du har angett genvägsnumret, skannas och skickas dokumentet till den katalog eller det program som du har angett. Om du tryckte på **Profiles (Profiler)** på huvudmenyn, letar du upp genvägen i listan.
- **9** Återgå till datorn för att granska filen.

Utdatafilen sparas i angiven mapp eller öppnas i angivet program.

### **Skanning till en flash-enhet**

**1** Lägg originalet med utskriften uppåt och kortsidan inåt i den automatiska dokumentmataren, eller med utskriften nedåt på skannerglaset.

**Obs!** Lägg inte vykort, foton, små föremål, OH-film, fotopapper eller tunt material (t.ex. tidningsurklipp) i den automatiska dokumentmataren. Placera sådana objekt på skannerglaset.

- **2** Om du för in ett dokument i den automatiska dokumentmataren måste du justera pappersstöden.
- **3** För in flashminnet i USB-porten på skrivarens framsida.

Skärmen Lagrade jobb visas.

Skanna till dator eller flash-enhet

- Tryck på **Scan to USB drive (skanna till USB-enhet)**.
- Välj skanningsinställningar.
- Tryck på **Scan It (skanna)**.